# Send an eFax from Your UTRGV Email Account

1. Compose a new email in Microsoft Outlook from your UTRGV email account.

# Email Address Format

2. Enter **faxnumber@fax.utrgv.edu** in the **To** field. Depending on the eFax (Internal, External Local, External Long Distance eFax), the **email address format** will vary. See table below for more information.

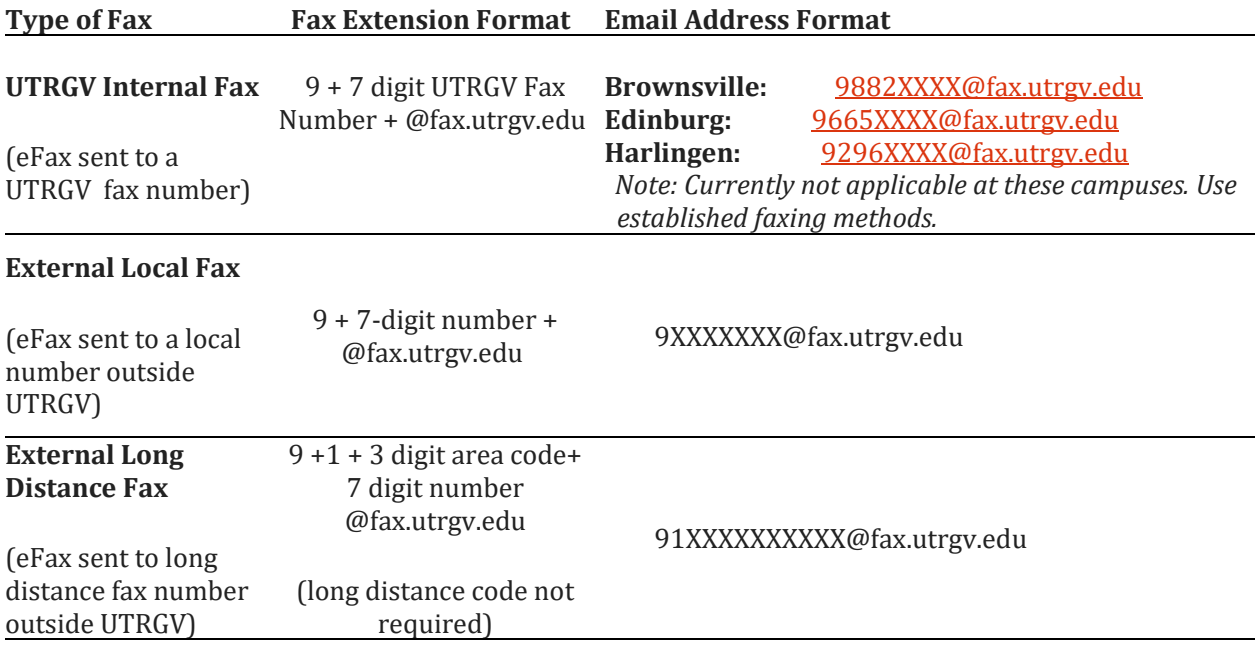

*NOTE: Do not use hyphen (-) to separate digits.*

*Note:* To fax multiple numbers at one time, separate each email address with a semi-colon (;).

*Example: 98822020@fax.utrgv.edu; 95405654@fax.utrgv.edu.*

# Fax Cover Letter

3. Enter a **Subject.** Include your **contact information** (phone number and email address) and any additional **text** you want to add **in the body of the email**.

PLEASE NOTE: A cover letter with the sender's basic information will automatically be generated. If you expect a fax reply from the recipient, be sure to include your contact information in the body of the email. Text entered in the body of the email will appear in the bottom portion of the fax cover letter. **All outgoing UTRGV faxes will appear as being sent from the UTRGV main number.** *This is not a real fax number.*

### File Attachment Types

4. Attach the **file** you want to send.

The file attachment types allowed are:

- Images (jpeg, jpg, gif, png, bmp, tiff)
- Adobe (pdf)
- Text (ASCII) (txt)
- Microsoft Office Word, Excel, and PowerPoint Documents (docx, xlsx, pptx)
- Microsoft Visio *(Not available)*
- Microsoft Project *(Not available)*

5. Click **Send**.

# Confirmation Email

6. A confirmation email will be sent to you indicating if your fax was sent successfully or if there were any problems.

# Return Status Codes

The 20 most commonly received Return Status Codes are listed below. There are over 100 possible Return Status Codes for a fax transmission.

#### **Return Status CodeExplanation**

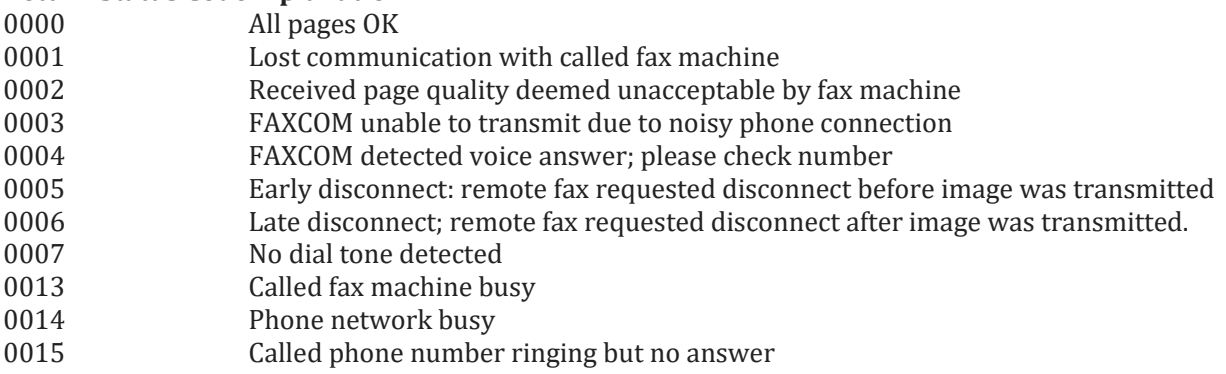

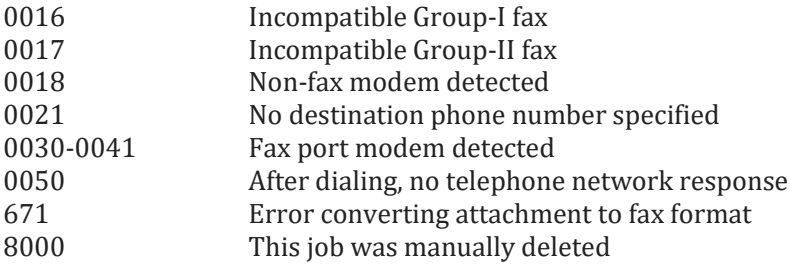